# 全国计算机应用水平考试(NIT)

# 计算机应用基础考试大纲(2021 年版)

# 一、考试对象

本考试针对完成 NIT 课程"计算机应用基础"学习的所有考生, 以及已掌握计算机应 用相关知识和技能的学习者。通过学习,使考生能够满足用人单位对员工日常办公技能的 要求。

# 二、考试介绍

1. 考试形式: 无纸化考试, 上机操作。

2.考试时间:100 分钟。

3.考试内容:计算机基础知识、Windows 基本操作、文字处理及表格制作、电子表格 应用、演示文稿制作等。

4.考核重点:选择题考核考生对计算机知识的掌握能力,上机操作题重点考核考生日 常办公软件的应用能力。

5. 软件要求: Windows 7, Microsoft Office 2016, 拼音、标准、五笔输入法。

### 三、考试内容

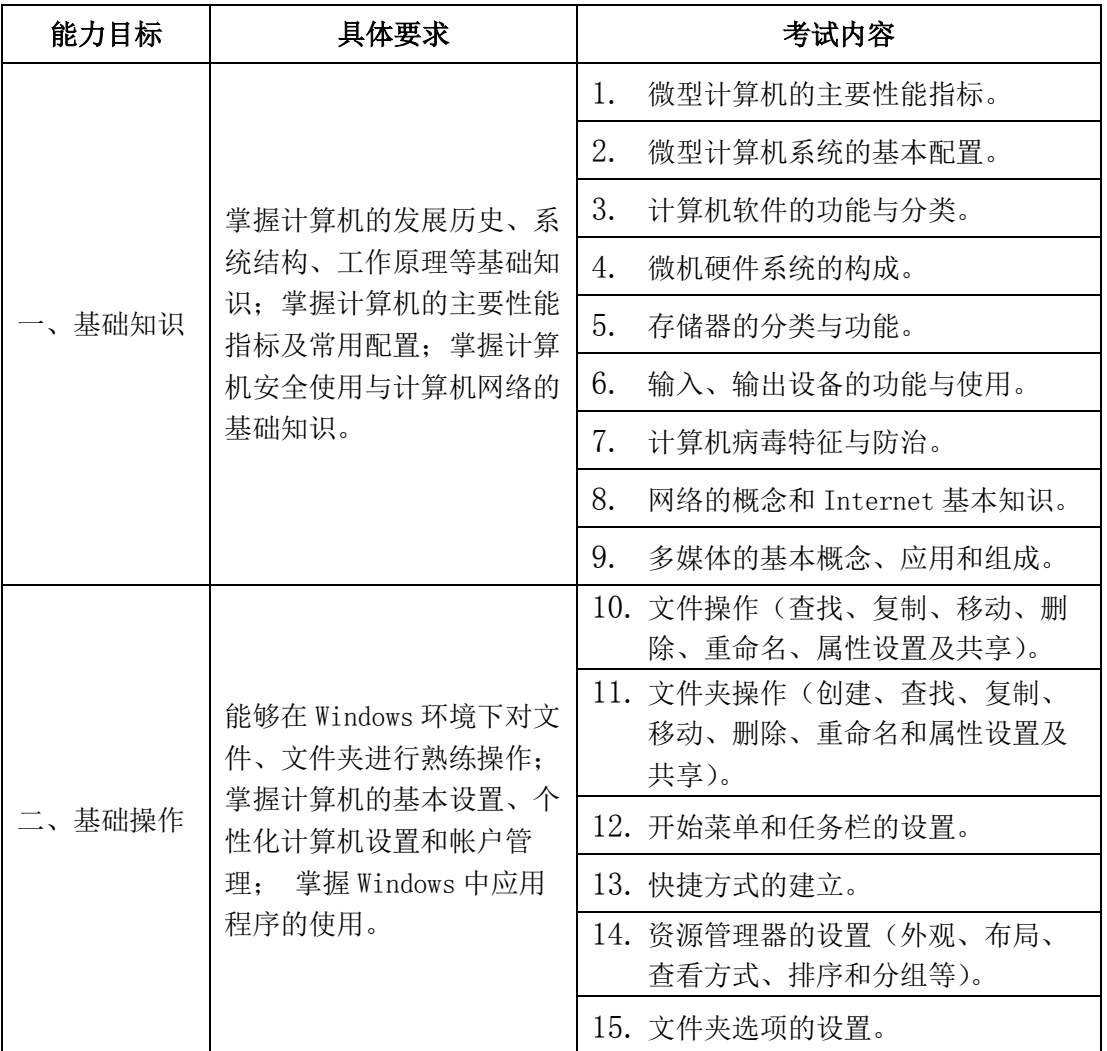

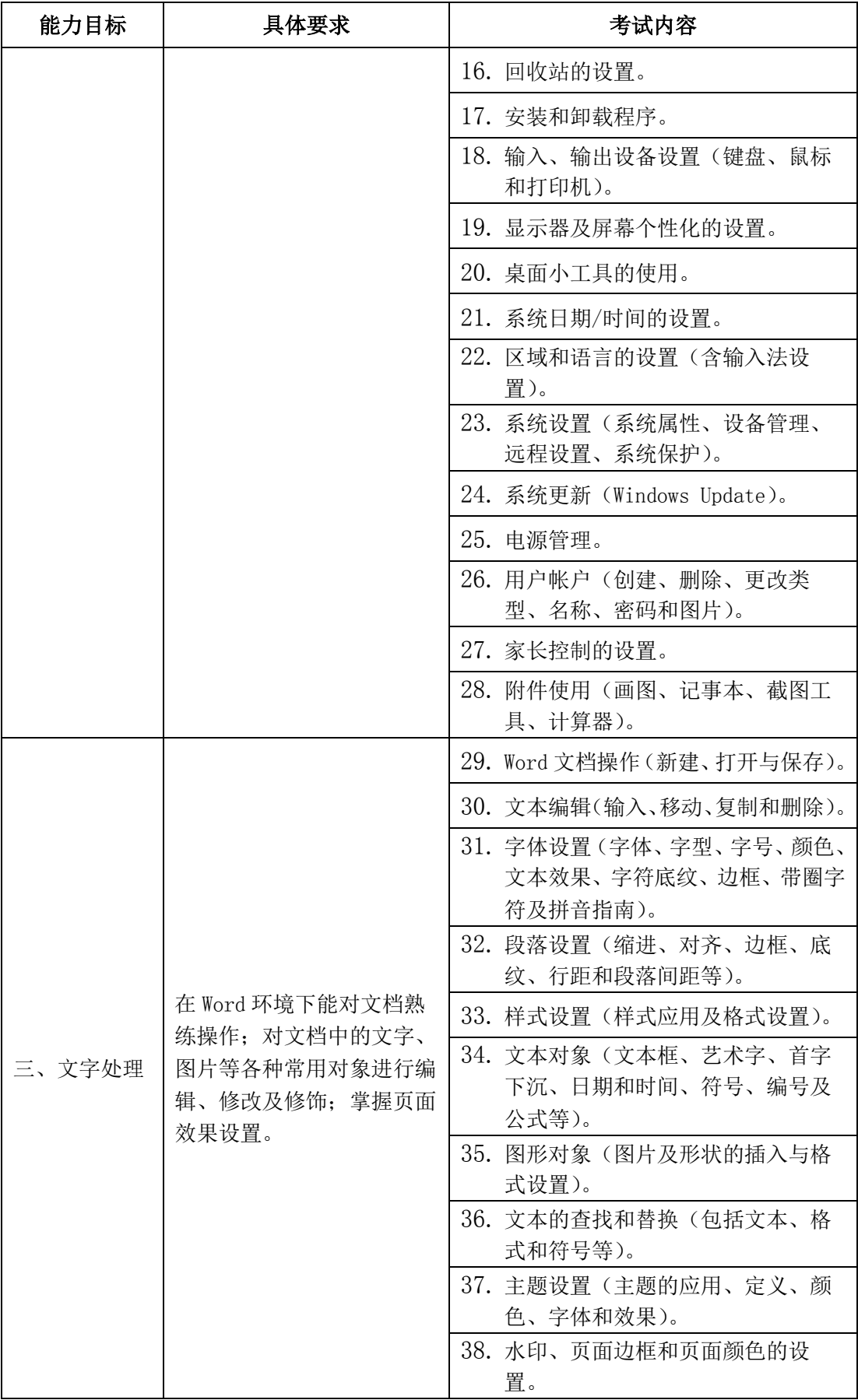

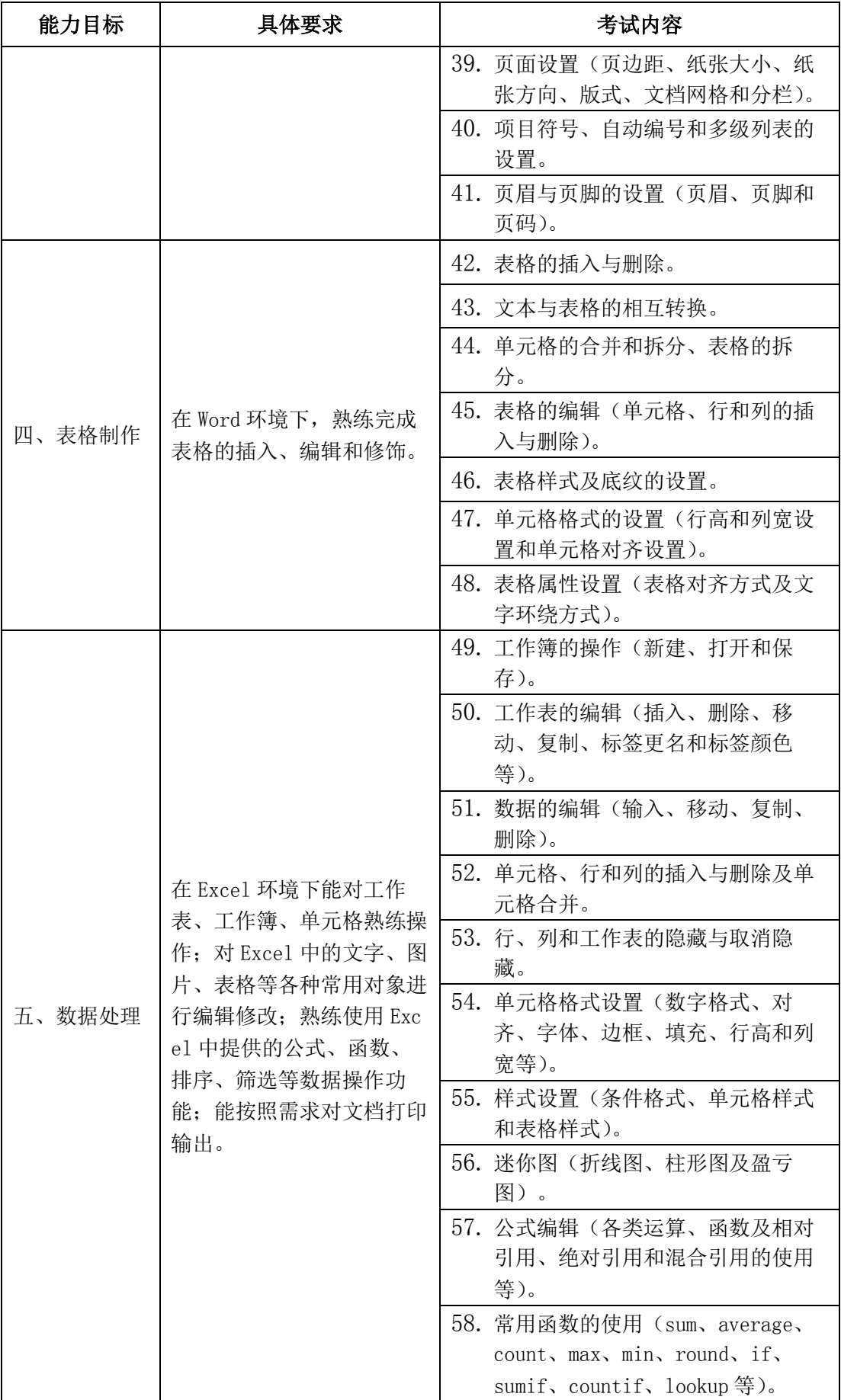

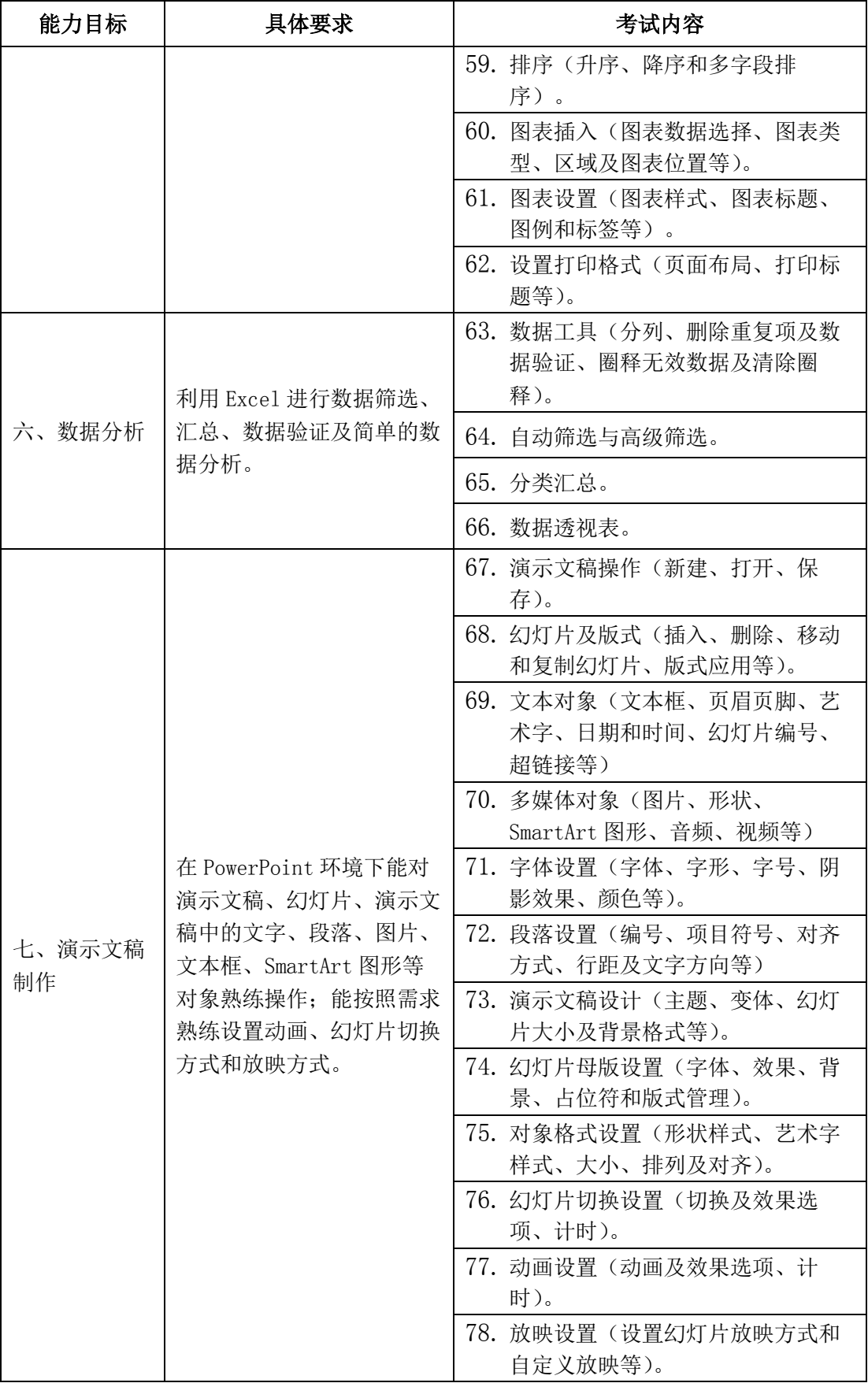

## 四、样题

## (一)单项选择题(**10** 分)

请在下列各题的 A)、B)、C)、D)四个选项中选择一个正确答案。

- 1. 第一台电子计算机是 1946 年在美国研制成功的,该机的英文缩写名是
- A)ENIAC
- B)EDVAC
- C)EDSAC
- D) MARK
- 2.利用计算机来模仿人类高级思维活动的技术称为
- A)数据处理
- B)自动控制
- C)人工智能
- D)计算机辅助系统
- 3.某单位的人事管理系统属于
- A)系统程序
- B)系统软件
- C) 应用软件
- D)目标软件
- 4.下面不属于计算机安全要解决的问题是
- A)安全法规的建立
- B)操作员人身安全的保证
- C)安全技术
- D)安全管理制度
- 5.计算机的主频即计算机的时钟频率,较高的主频用吉赫来表示。其英文缩略语为
- A) MHz
- B)GHz
- C) GDP
- D) MIPS

# (二)**Windows** 基本操作(**20** 分)

在 Windows 模拟系统中完成如下的操作。

1.在考生文件夹下创建一个"图片"文件夹,将考生文件夹下的图片"荷.jpg"移至该文 件夹下,并设置图片的属性为只读和隐藏;

2. 查看系统属性,添加计算机描述: "蓝天公司",将计算机名更改为"办公电脑",并 禁止远程协助连接本电脑;

3.设置计算机的电源计划为节能模式,20 分钟关闭显示器,30 分钟电脑进入睡眠状 态;

4. 设置文件夹选项,在不同窗口打开不同文件夹,始终显示菜单,在缩略图上显示文 件图标;

5. 显示器分辨率为 1024×768, 将桌面主题设置为 Aero 主题中的"中国", 图片每隔 15 分钟无序播放。

### (三)**Word** 基本操作(**20** 分)

使用 Word 软件,打开考生文件夹中提供的"禾雀花.docx"文档,根据要求完成如下的

操作。

1. 打开文档, 上下左右页边距均设置为 1.6 厘米, 纸张方向为横向;

2. 设置文档主题为内置的"暗香扑面",将文档标题的"禾雀花"设置为艺术字,艺 术字样式为艺术字库的第 5 行第 5 列(填充-深黄, 强调文字颜色 1, 塑料棱台, 映像), 字体为隶书,竖排文字,四周型环绕;

3. 参看样张,设置正文字号为小四号,所有段落首行缩进两个字符,行距为固定值 1 6 磅;

4.参看样张,将文档分为等宽的两栏,栏间添加分隔线;

5. 参看样张,为正文中的小标题"观赏价值"、"食用价值"、"禾雀花传说"和"禾雀 花花语"设置文本效果为"填充-深黄,强调文字颜色 1,内部阴影-强调文字颜色 1"(第 2 行第 4 列);

6. 参看样张, 在文档左下角插入考生文件夹下的"禾雀花 1. jpg"图片文件, 图片大 小调整为原图片大小的 30%。在右上角插入考生文件夹下的"禾雀花 2. jpg"图片文件, 图 片的大小调整为原始图片的 100%。环绕方式均为"四周型";

7. 参看样张,为文档添加"边线型"页眉,标题为"国家二类保护植物",完成设置 后保存文档。

#### (四)**Word** 表格制作(**10** 分)

使用 Word 软件,打开考生文件夹中提供的"禾雀花表格.docx"文档,根据要求完成 如下的操作。

1.打开文档,将文档内容转换成一个 6 行 4 列的表格;

2. 调整表格列宽,将第 1、3 列调整为 2 厘米, 第 2 列调整为 5 厘米, 第 4 列调整为  $6 \n *f*$  后 第  $2^\circ$  $6 \n *f*$  行高调整为  $1 \n *f*$  国米;

3.参看样张,为表格应用"浅色网格-强调文字颜色 6"表格样式,表格无标题行;

4.参看样张,在表格尾部插入 1 行,并合并为一个单元格,在合并后的单元格中输 入:禾雀花资料;

5.完成设置后保存文档。

#### (五)**Excel** 基本操作(**20** 分)

使用 Excel 软件, 打开考生文件夹下的"产品销量统计表. xlsx", 根据要求完成如下 的操作。

1. 在 Sheet1 工作表中对数据表进行编辑, 调整数据表的列顺序, 按时间从先到后排 列;

2. 在数据区域最上方插入一行, 将 A1:G1 单元格区域合并, 输入数据表标题: 产品销 量统计表。标题文字字体、字号为楷体、20号,加粗;

3. 参看样张,将 A 列列宽设置为 9, B~G 列列宽设置为 10, 将数据表列标题按样张换 行, 设置数据表区域 A2:G14 的字体、字号为楷体、12, 为 A2:G14 添加边框线, 将 B3:G14 单元格区域设置 2 位小数;

4.参看样张,选择区域 B3:G14 设置条件格式,将小于 500 的区域字体设置为红色加 粗;

5. 参看样张,选中 2015 年第三季度数据,设置簇状柱形图, 图表标题为: 2015 年第 三季度各产品销售额,将图表放置在 H2:N14 单元格区域;

6.参看样张,删除 Sheet2、Sheet3 工作表,完成设置后保存文档。

## (六)**Excel** 数据分析(**10** 分)

使用 Excel 软件, 打开考生文件夹下的"销售数据. xlsx", 根据要求完成如下的操 作。

1.在"数据"工作表的 H7 单元格插入针对 A1:D2158 数据区域的数据进行分析的数据 透视表;

2. 参看样张,以职务作为报表筛选,姓名为行数据,统计销售数据中各位员工的销售 数量和金额合计值;

3.参看样张,添加各位员工的销售金额的列占比,并将该列标题修改为金额占比;

4.完成设置后保存文档。

## (七)**PowerPoint** 基本操作(**10** 分)

使用 PowerPoint 软件, 打开考生文件夹中的"黄山.pptx", 根据要求完成演示文稿的 制作。

1. 打开考生文件夹中的"黄山. pptx"演示文稿, 为演示文稿应用主题"波形";

2.在第 1 张幻灯片的副标题中输入文字"天下第一奇山";

3. 在第 7 张幻灯片的占位符中插入"考生"文件下的图片"飞来峰. jpg", 将第 6、7 张幻灯片位置互换;

4.设置第 8 张幻灯片中艺术字的进入方式为自右上方飞入;

5. 设置演示文稿所有幻灯片的切换方式为"时钟", 每张幻灯片的自动换片时间为 3 秒 钟,完成设置后保存文档。